## Video-Challenge der HLW Hartberg

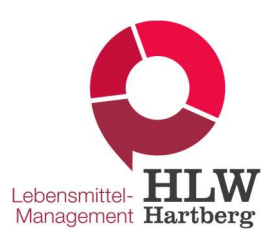

## Teilnahme und Anmeldung

Du gehst auf unsere Homepage unter www.hlw-hartberg.at/aktuelles/videochallenge und liest dir die Informationen zur Teilnahme durch! Du lädst dir das Anmeldeformular herunter, füllst es aus und speicherst es. Du fügst dein Anmeldeformular beim Video-Upload hinzu!

## Anleitung für den Video-Upload

Dein Video sendest du über wetransfer.com an uns.

- 1. Öffne die Website https://www.wetransfer.com mit deinem Browser.
- 2. Akzeptiere die Nutzungsbedingungen mit einem Klick auf die blaue Schaltfläche "Ich akzeptiere".
- 3. Klicke auf das Pluszeichen, neben dem "Dateien hinzufügen" steht. Es öffnet sich ein Fenster, in welchem du nach der gewünschten Datei suchen kannst. Klicke auf "Öffnen", um die Video-Datei und das Anmeldeformular hinzuzufügen. Die Gesamtmenge von 2 GB darf nicht überschritten werden. Wähle den Speicherort deines Videos und deines Teilnahmeformulars (Das kann deine Medienbibliothek, deine Galerie, Dokumente, etc. sein).
- 4. Unter "E-Mail an" tippe die E-Mail-Adresse videochallenge@hlw-hartberg.at ein.
- 5. Gib deine eigene Mailadresse unter "Deine E-Mail" an.
- 6. Unter "Nachricht" gibst du folgende Informationen ein:
	- $\checkmark$  Deinen vollständigen Namen
	- $\checkmark$  Teamname, falls du als Team einreichst
	- $\checkmark$  Kategorie (1, 2 oder 3)
	- $\checkmark$  Schule
- 7. Klicke abschließend auf "Senden", um den Vorgang abzuschließen.

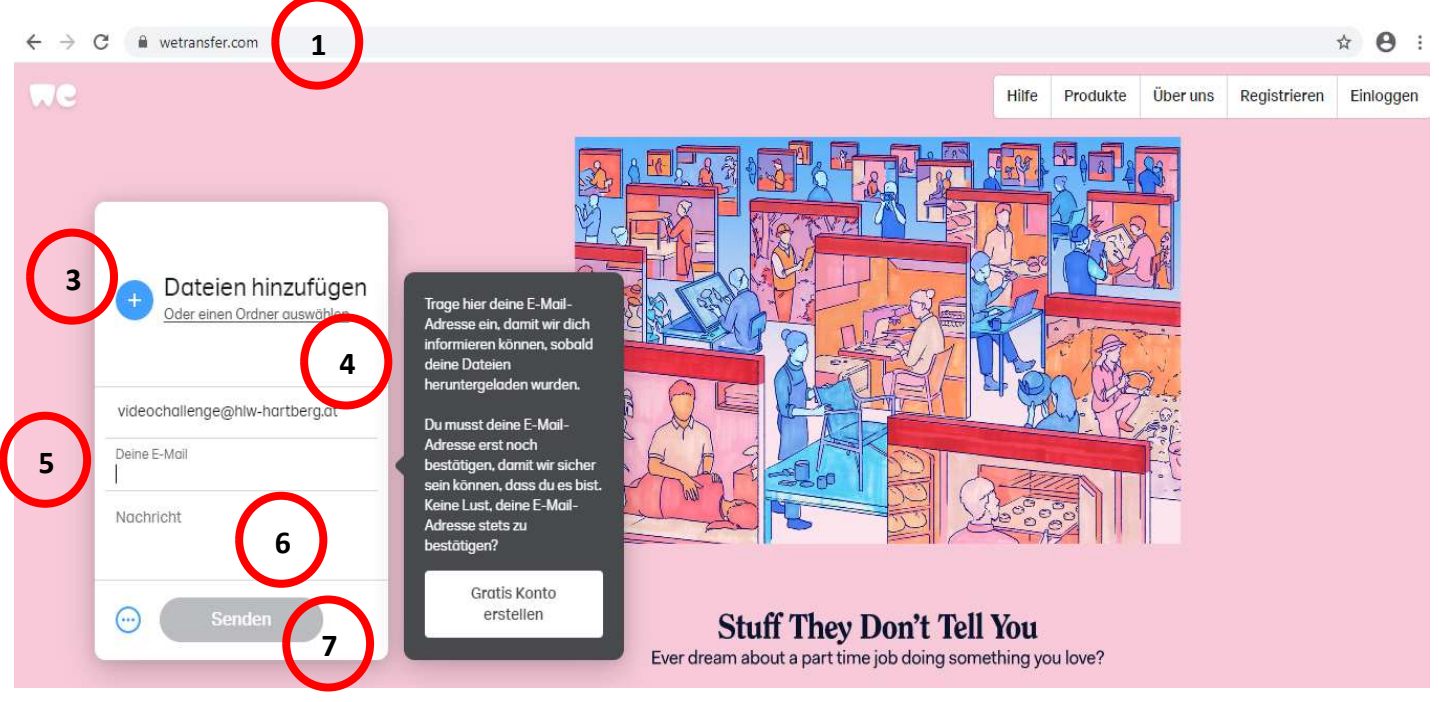

8. Du erhältst nun eine E-Mail mit einem Bestätigungscode, den du eingeben musst. Nach Eingabe des Codes hast du dein Video erfolgreich versendet.